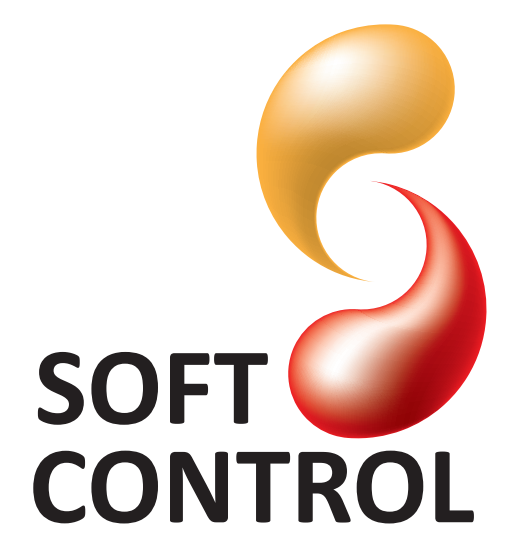

Vodskovvej 135 · 9310 Vodskov Telefon: +45 98286708 · Fax: +45 98286706 www.softcontrol.dk

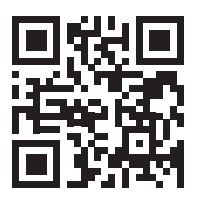

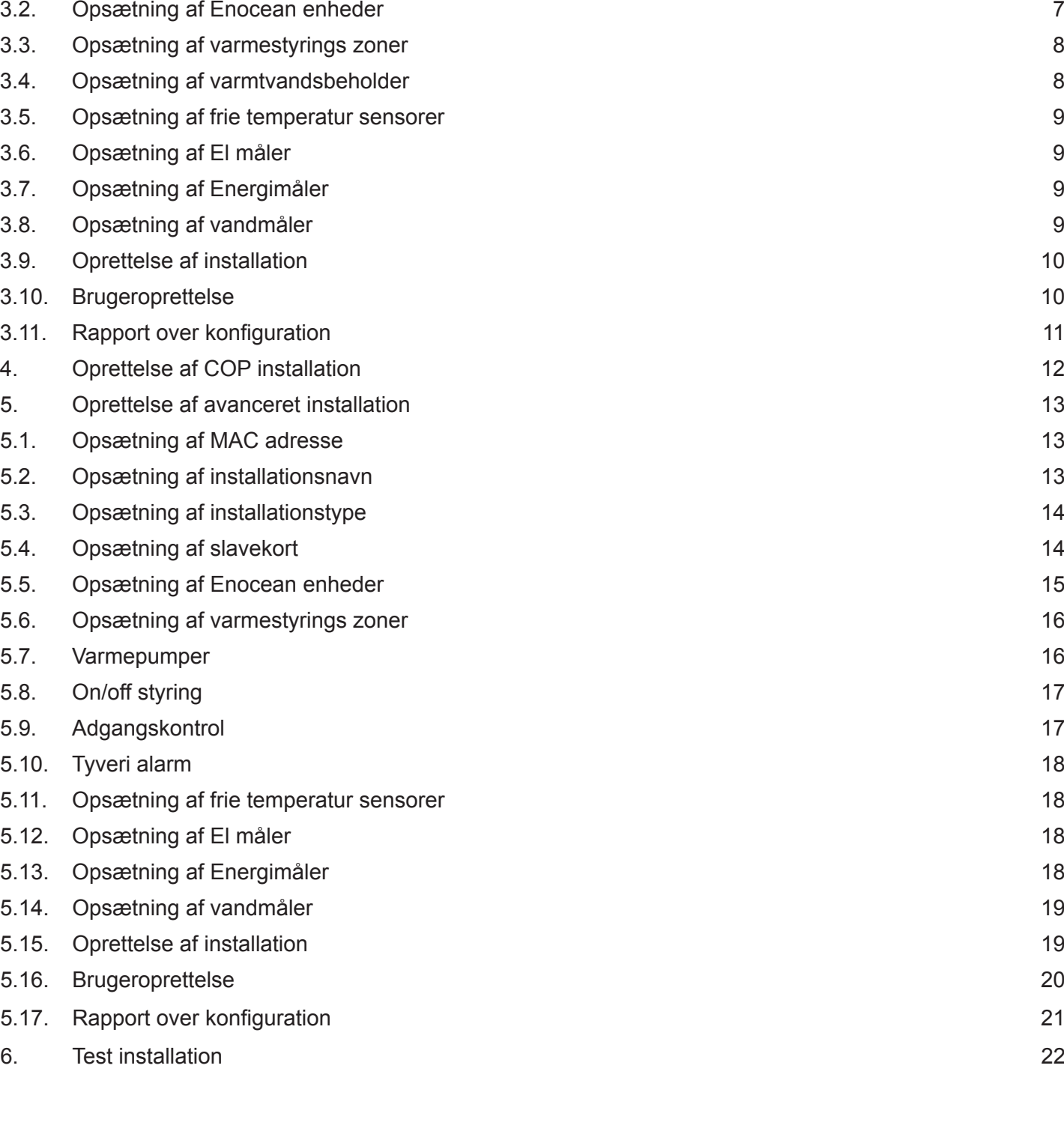

1. Installering af program 3 2. General brugerflade af installations tool 4 3. Oprettelse af Zoe installation 5 3.1. Opsætning af slavekort 6

**Indholdsfortegnelse**

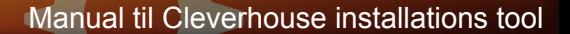

## **1. Installering af program**

Den sidste nye version kan hentes på www.softcontrol.dk, under service&support -> Software.

Den downloades til den lokale computer. Selve filen downloades som en zip fil og skal derfor først udpakkes før den kan installeres. Dette kan gøres med Windows stifinder, eller et andet program som kan udpakke zip filer.

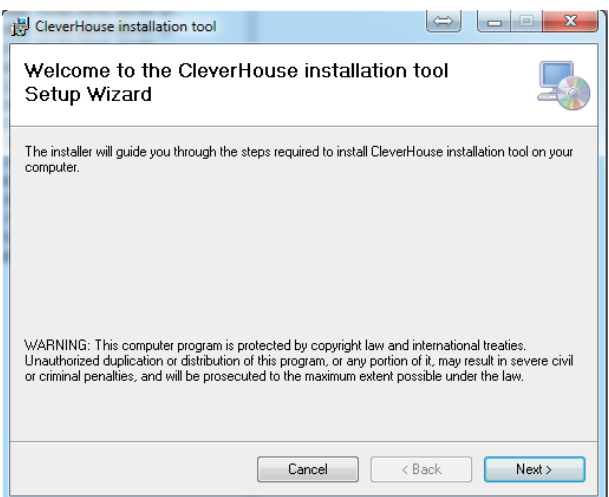

*Figur 1. Dialog boks efter at setup.exe køres.* 

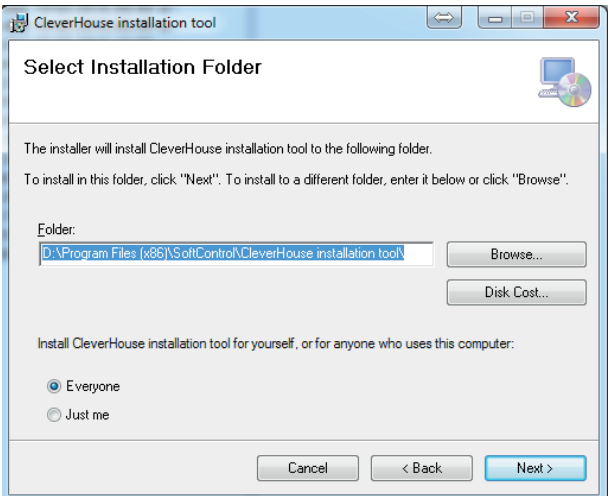

*Figur 2. Her vælges installations placering* 

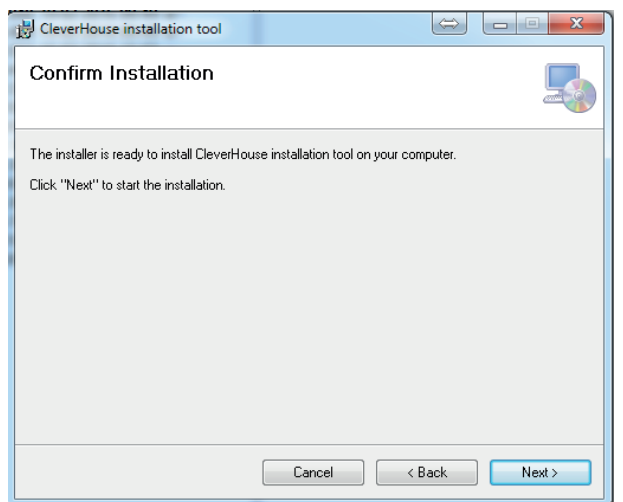

*Figur 3. Bekræftelse af installation. Figur 4. Billede under installation*

Når zip filen er udpakkes køres filen "setup.exe" og dialogboks som vist på Figur 1 fremkommer.

Næste step er at vælge hvor programmet skal installeres, som gøres ved at vælge en sti som vist på Figur 2.

Herefter skal der bekræftes, se Figur 3 og installationen går igang.

Når installationen er gennemført fremkommer en dialog boks som vist på Figur 4

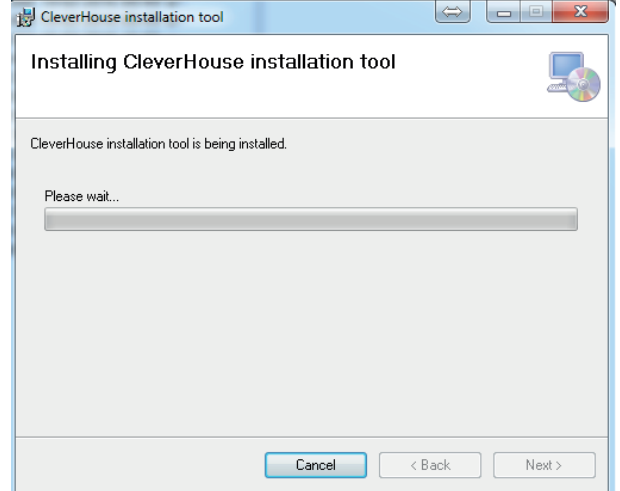

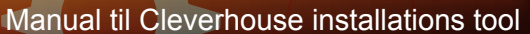

## **2. Generel brugerflade af installations tool**

Når programmet startes fremkommer et skærmbillede som vist på Figur 5. Hele programmet er opbygget som en Wizard hvor bruger kan køre frem og tilbage med højre og venstre pile. For at ændre step skal pilen være grøn. Øverst til venstre er der tre ikoner som anvendes til at ændre en installation, se Figur 6; oprette en ny installation se Figur 7 eller åben en gemt skabelon se Figur 8.

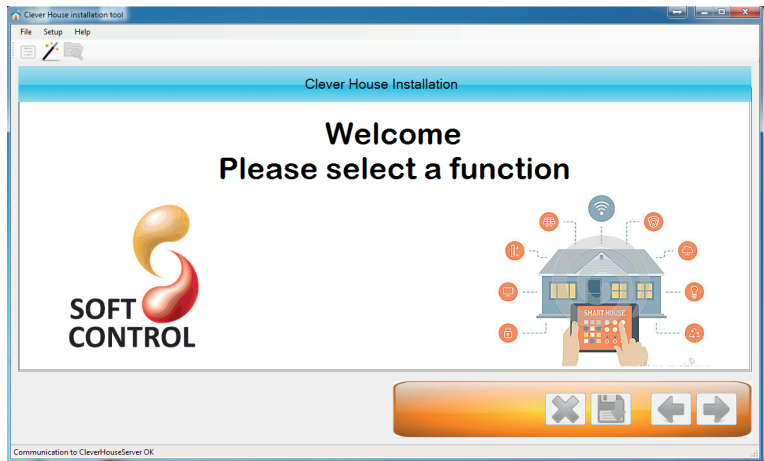

Disse tre funktioner kan også tilgås ved at klikke på menuen "Fil" se Figur 9.

Under menupunkt "Setup" kan der vælges sprog, se Figur 10. I frigivne version findes programmet kun på engelsk.

Under menupunktet Help, se Figur 11 findes der kun en menu og det er "About".

Selve "About" dialog boksen ses på Figur 12.

*Figur 5. Opstartsbillede af installations tool*

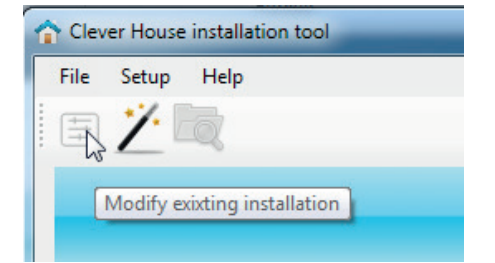

*Figur 6. Modificer installation Figur 7. Opret ny installation Figur 8. Åben gemt skabelon*

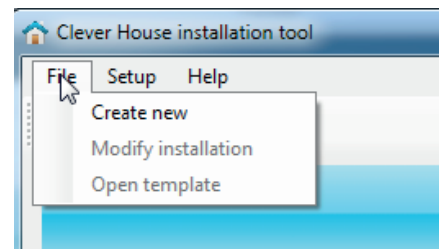

*Figur 9. Genveje via menu*

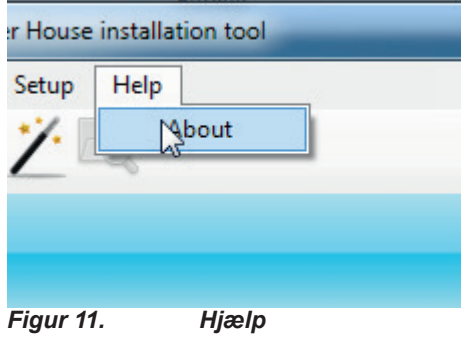

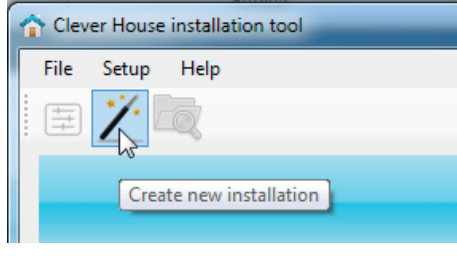

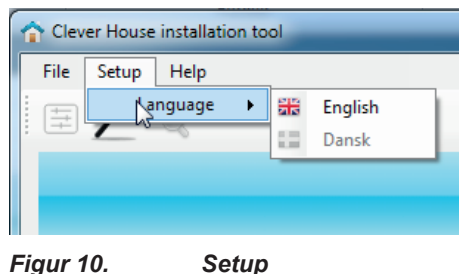

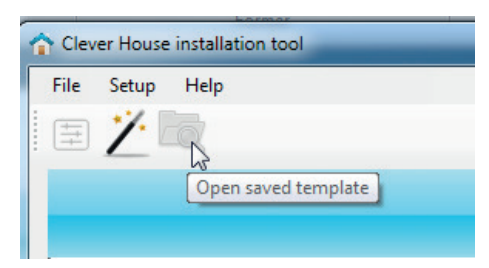

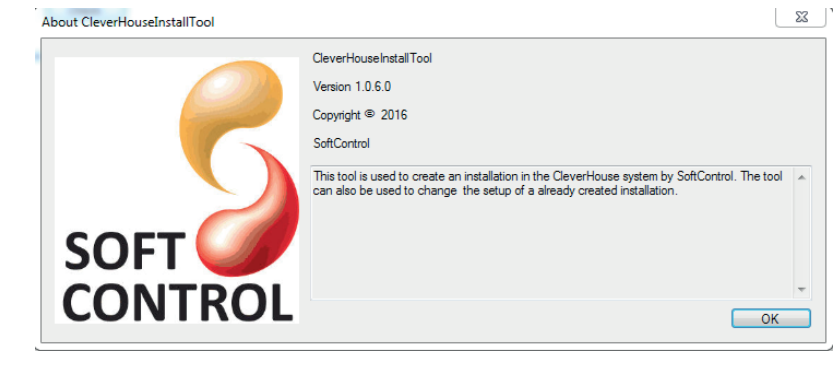

*Figur 12. About som viser version af installation tool*

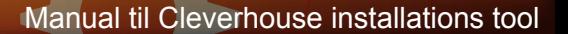

## **3. Oprettelse af Zoe installation**

For at oprette en ny installation skal der trykkes på tryllestaven se Figur 13. Herefter fremkommer en dialog boks,

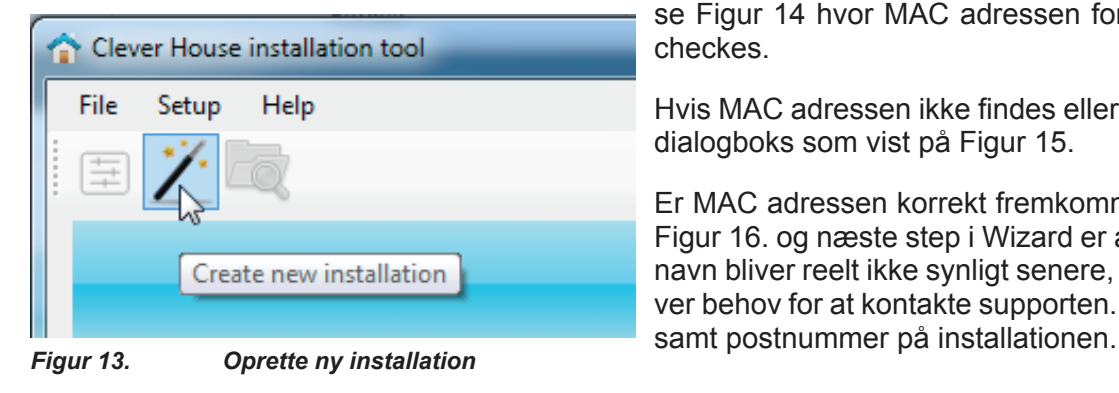

se Figur 14 hvor MAC adressen for Cleverhouse controlleren skal checkes.

Hvis MAC adressen ikke findes eller allerede findes fremkommer en dialogboks som vist på Figur 15.

Er MAC adressen korrekt fremkommer en dialogbokse som vist på Figur 16. og næste step i Wizard er at navngive installationen. Dette navn bliver reelt ikke synligt senere, men skal anvendes hvis der bliver behov for at kontakte supporten. Et god ide er at bruge adressen

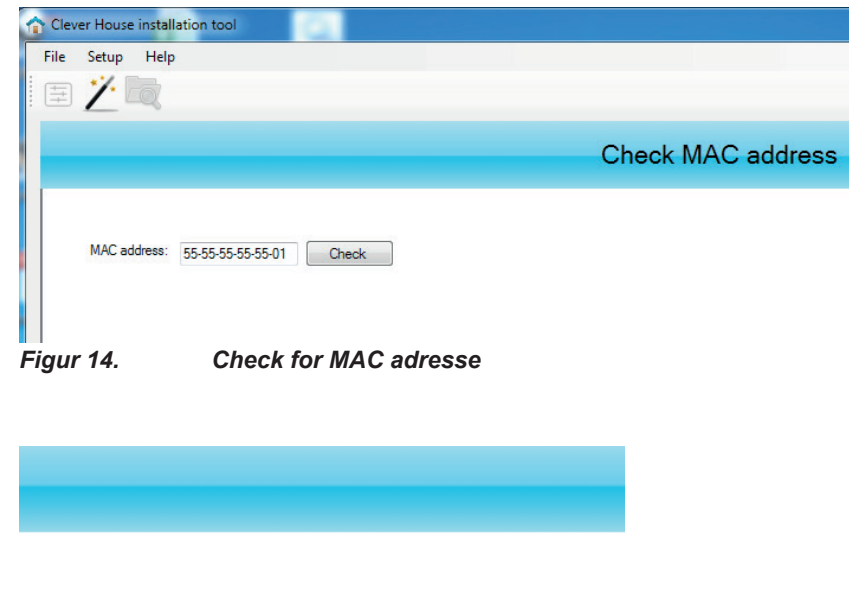

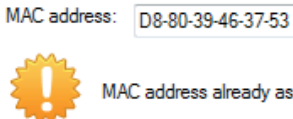

MAC address already associated to an installation

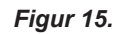

*Figur 15. Forkert MAC adresse, allerede i brug*

Check

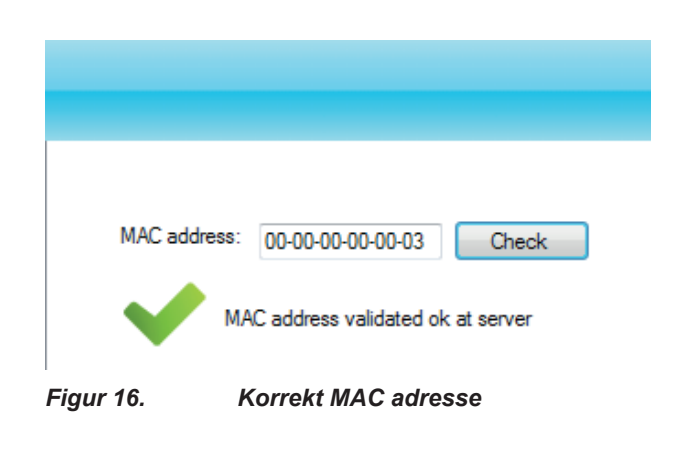

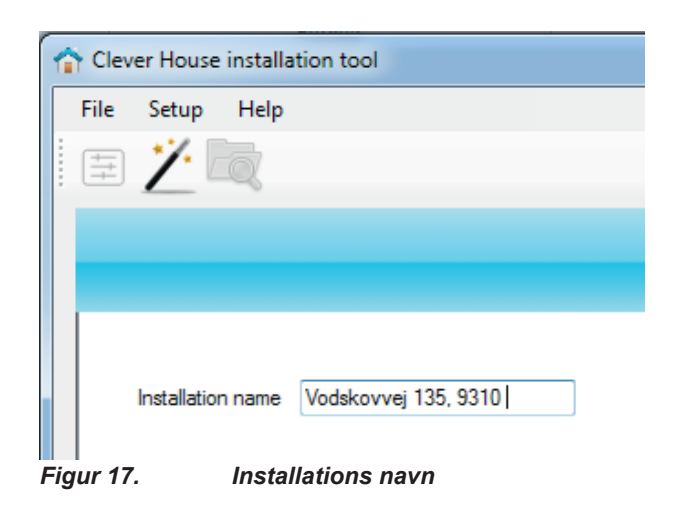

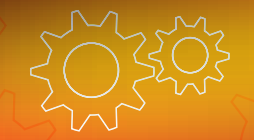

Når installationen er navngivet er næste step at vælge en installations type. Der er fordefineret 3 typer af installatoner. I Zoe og COP er der på forhånd valgt en del opsætning som installatør ikke behøver at tage beslutning om.

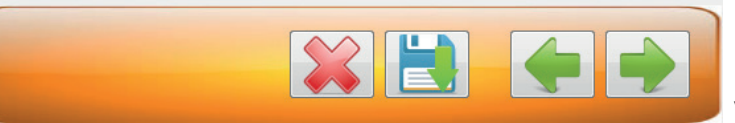

I Advanced er der fri mulighed for installatør at lave en konfiguration.

I dette afsnit gennengås en Zoe installation som vælges ved at trykke på Zoe ikonet hvorefter det bliver grønt for valgt, se Figur 19.

**3.1.Opsætning af slavekort**

Næste step er at vælge hvor mange slavekort der skal kobles på installationen, se Figur 20.

*Figur 18. Viser Wizard hvor der er grøn pil så bruger kan køre både frem og tilbage*

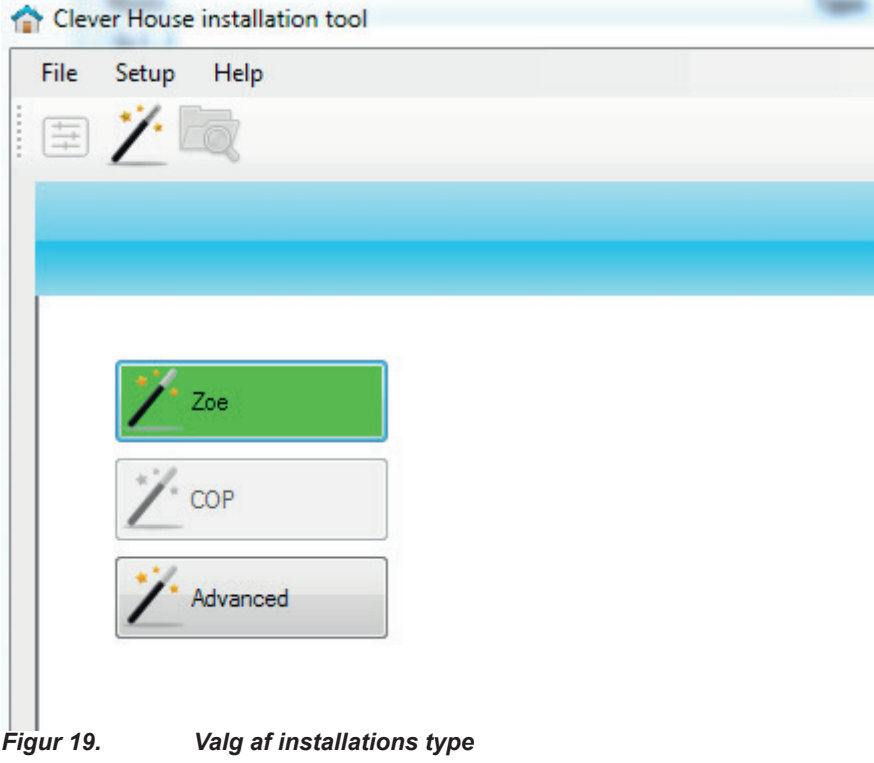

## Clever House installation tool File Setup Help 巨 SC.IM.01 / SC.IM.02 IO modules Number of SC.IM.01 / SC.IM.02 IO modules 2 – →

*Figur 20. Valg af slavekort*

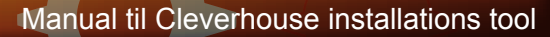

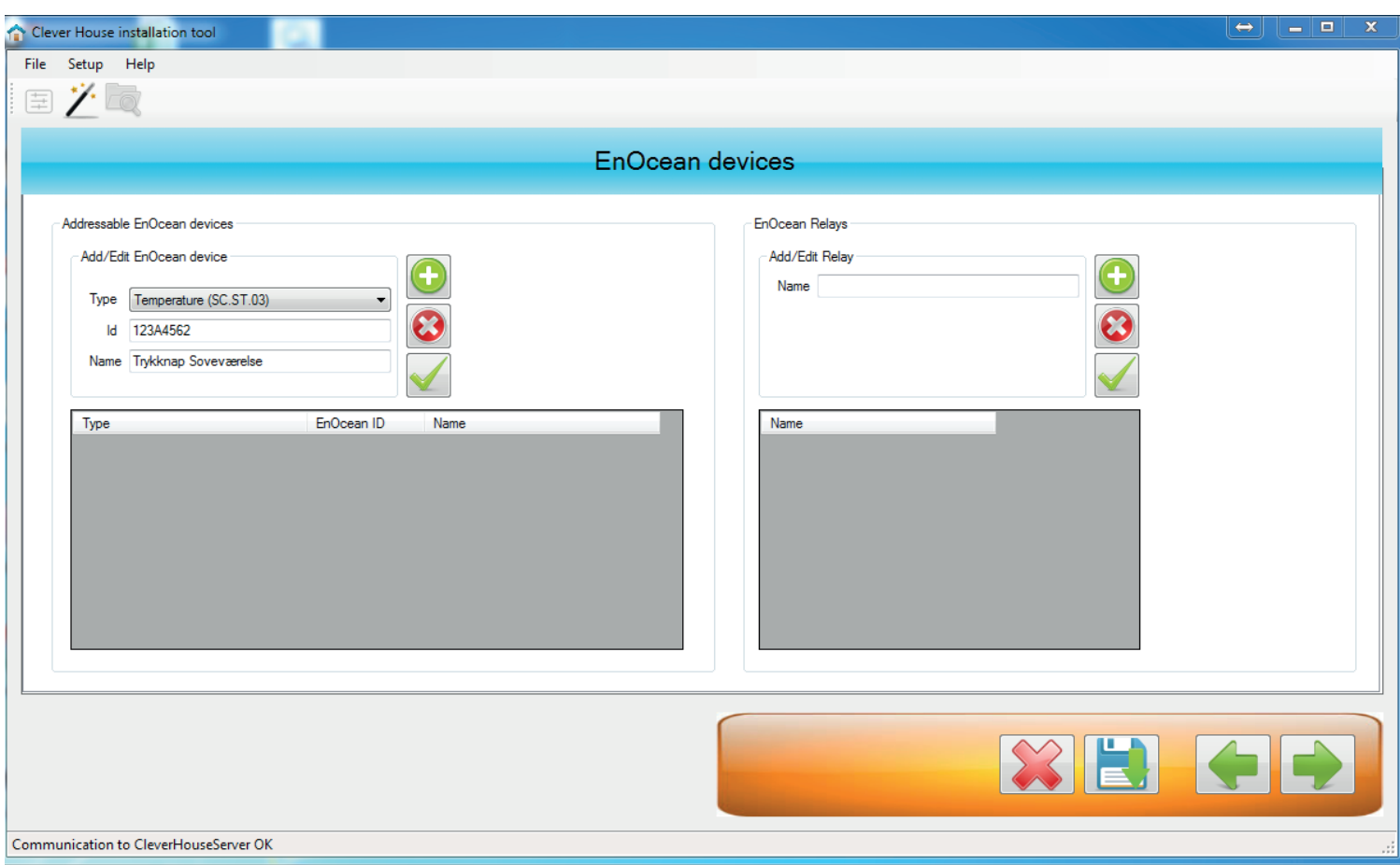

*Figur 21. Dialogboks for Enocean enheder*

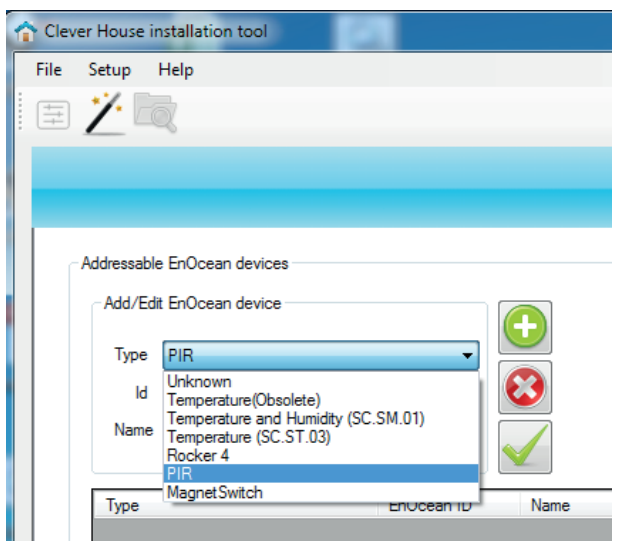

*Figur 22. Valg af Enocean sensorer*

## **3.2. Opsætning af Enocean enheder**

Efter der er valgt slavekort skal der vælges antal tilsluttede Enocean enheder som gøres via næste skærmbillede se Figur 21. Der kan tilsluttes to type af Enocean enheder, indgangsmoduler såsom sensorer og trykknapper samt udgangsmoduler som f.eks relæer.

For at tilslutte et Enocean indgangsmodul vælges enhederne til venstre. Der findes en rullemenu med forskellige kompatible enheder. I linen nedenunder skal den unikke adresse fra enheden indtastes. Adressen står som standard på Enocean enhederne, hvis ikke kan de findes ved at bruge Linkbox.

Den nederste linie er til at lave en beskrivende tekst som siger noget om funktionen, f.eks Temperatur i Soveværelse. Når alle data er indtastet trykkes der på det grønne ikon til højre som tilføjer enheden. Er der indtastest forkert kan der rettes på enheden ved at vælge enheden forneden og rette det nødvendige og trykke på det grønne V tegn.

Udover Enocean indgangsmoduler kan der også tilslutttes Enocean udgangsmoduler som gøres ved brug af muligheder til højre i billedet som vist på Figur 23.

Et Enocean relæ skal parres fysisk og ikke ved indtastning af ID som der gøres med indgangsmodulerne.

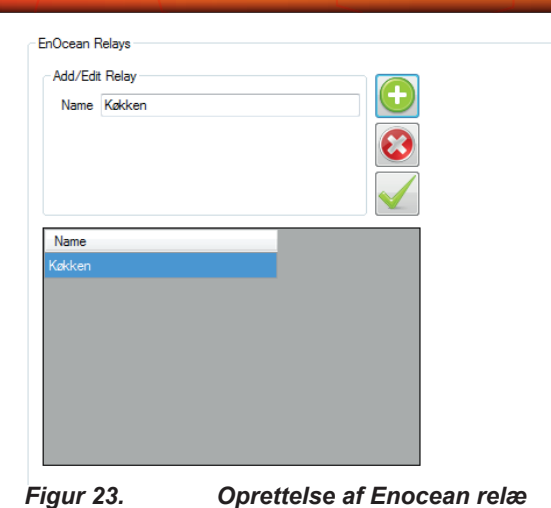

**3.3. Opsætning af varmestyrings zoner**

Næste step i opsætningen er varmestyrings zonerne. Ved at trykke på det grønne + ikon kan det ønskede antal zoner tilføjes.

Til hver zone skal der angives navn på zonen. Dette navn skal vælges så sigende som muligt da dette vises i den grafiske brugerflade. Så skal der vælges en temperatur sensor som vælges i en liste. Notationen for sensoren er M, S elller E som er fra en Enocean sensor. Der kan være flere slavekort tilkoblet systemet og derfor vil der f.eks stå: S: 1.T2 som betyder at der er slavekort 1 og temperatur indgang 2.Hvis der er tilkoblet en luftfugtigheds sensor skal denne også vælges her, som også gøres via en liste. Til sidst skal der vælges en udgang som styrer aktuatoren, notationen her er på samme måde som ved temperatur sensoren.

Heat control zones Number of temperature control zones  $\alpha$  $\mathbb{R}$  $7$ one 1  $Z$ <sub>one</sub> $Z$  $Z<sub>one</sub>$  3  $Z$ <sub>one</sub>  $\Lambda$ Zone 2 Zone 1 Zone 3 Zone 4 Name Name Name Name F: Temperatur Sovevaer F: Temperature Bad  $S: 1$  T3  $S: 1$  T4 Temperature Temperature Temperature Temperature Humidity None Humidity None Humidity None Humidity None  $\overline{\phantom{0}}$ Output  $S: 1.01$ Output  $S: 1.02$ Output  $S: 1.03$ Output  $S: 1.04$ Zone 5 Zone 6 Zone 5 Name Zone 6 Name  $S: 1.T5$ Temperature  $S: 2.T1$ Temperature  $\overline{\phantom{0}}$ Humidity None Humidity None Output  $S. 1.05$ Output  $S: 2.01$ 

*Figur 24. Opsætning af varmestyrings zoner*

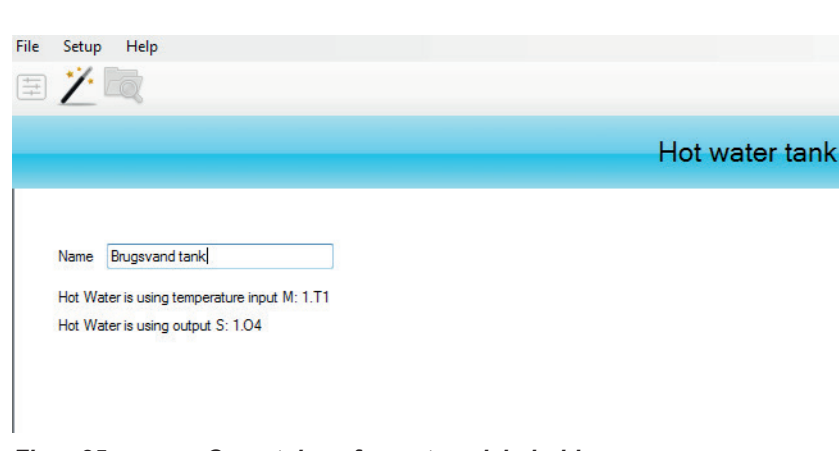

## **3.4. Opsætning af varmtvandsbeholder**

Til systemet Zoe kan der også tilkobles en varmtvandsbeholder som her opsættes og navngives

*Figur 25. Opsætning af varmtvandsbeholder*

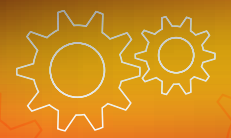

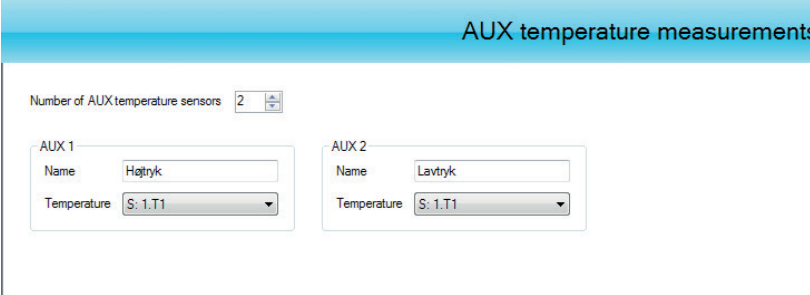

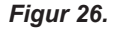

*Figur 26. Opsætning af frie temperatur målinger*

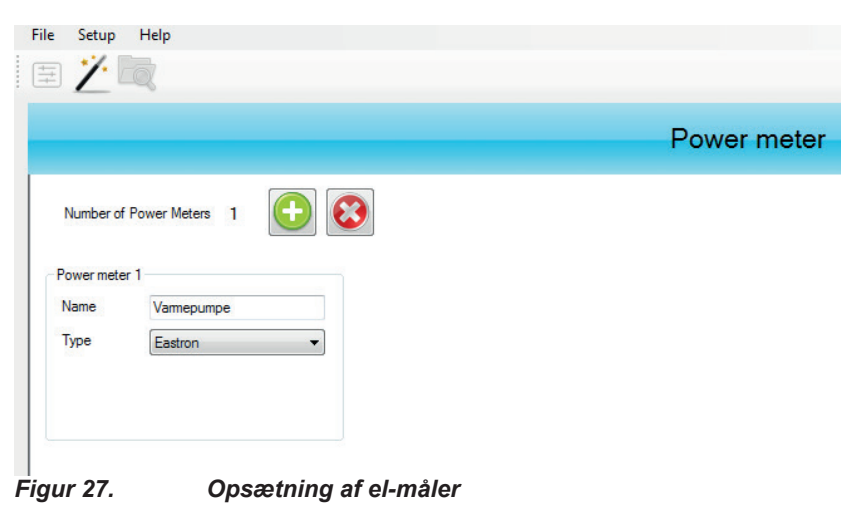

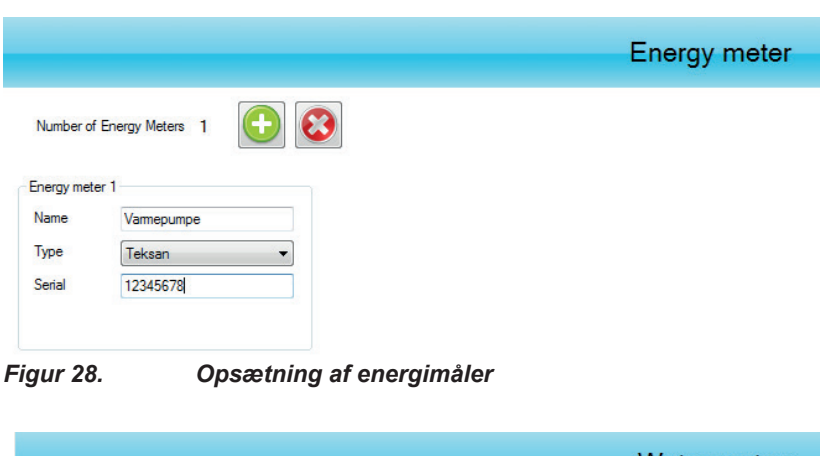

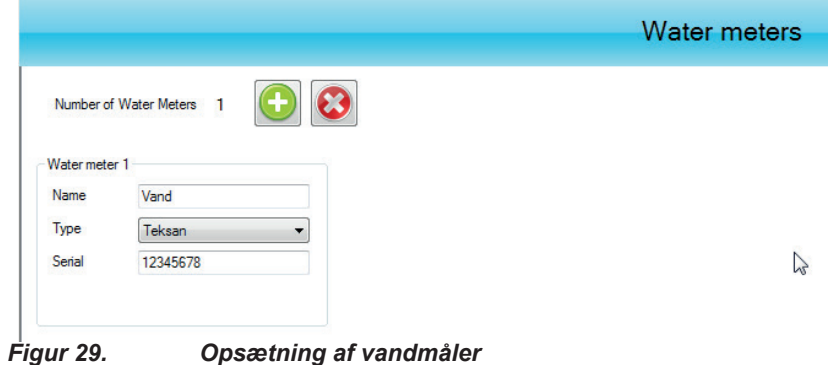

## **3.5. Opsætning af frie temperatur sensorer**

I zoe systemet kan der tilkobles der sensorer som f.eks måler temperaturen inde i varmepumpens gas kredsløb for at få en sundhedsstatus. Antal og indgange vælges her.

## **3.6. Opsætning af El måler**

Hvis der ønskes en måling af elforbruget skal der tilsluttes en el-måler til systemet. Der gives et navn og der vælges en kompatibel type ud fra listen

## **3.7. Opsætning af Energimåler**

Systemet kan også indeholde energimålere som vælges der. Der gives et navn og der vælges en kompatibel type ud fra listen

## **3.8. Opsætning af vandmåler**

Systemet kan også indeholde vandmålere som vælges der. Der gives et navn og der vælges en kompatibel type ud fra listen

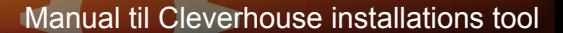

# Create the installation Installation is now configured and ready to be created ate the installation *Figur 30. Oprettelse af installation* Create the installation Installation is now configured and ready to be created eate the installation *Figur 31. Statusbillede mens installation oprettes* Create the installation Installation is now configured and ready to be created the installation

#### Congratulations, your installation is now created! Next, create a user account

*Figur 32. Status billede når installation er oprettet.*

#### **3.9. Oprettelse af installation**

Når først alle funktioner til systemet er initialiseret er installationen klar til at blive oprettet på serveren.

Oprettelsen af systemet oppe i skyen sker ved at der trykkes på knappen som vist på Figur 30. Herefter sender installations programmet filen til serveren som så opretter alle nødvendige data oppe i skyen.

Selve oprettelsen kan tage op til 1-2 minutter og imens installationen foregår vises billedet som vist på Figur 31.

Når serveren i skyen har oprettet alle data kommer billedet som vist på Figur 32.

## **3.10. Brugeroprettelse**

Herefter skal der oprettes en bruger til systemet som gøres ved at trykke på højre pil i nederste højre hjørne. Så fremkommer der en dialogboks som vist på Figur 33 hvor person data skal indtastes.

I feltet "User Data" skal der stå et unikt navn som ikke må være anvendt tidligere da brugernavn bliver tilknyttet installationen. Proceduren er at der instastes et forslag til brugernavn og derefter trykkes der på knappen "Check" til højre for indtastnigsfelt. Er brugernavnet ledigt kommer der et grønt V ud for knappen. Er brugernavnet optaget kommer der en dialogboks som vist på Figur 34.

Hele installationen er nu oprettet og kan installeres hos kunden.

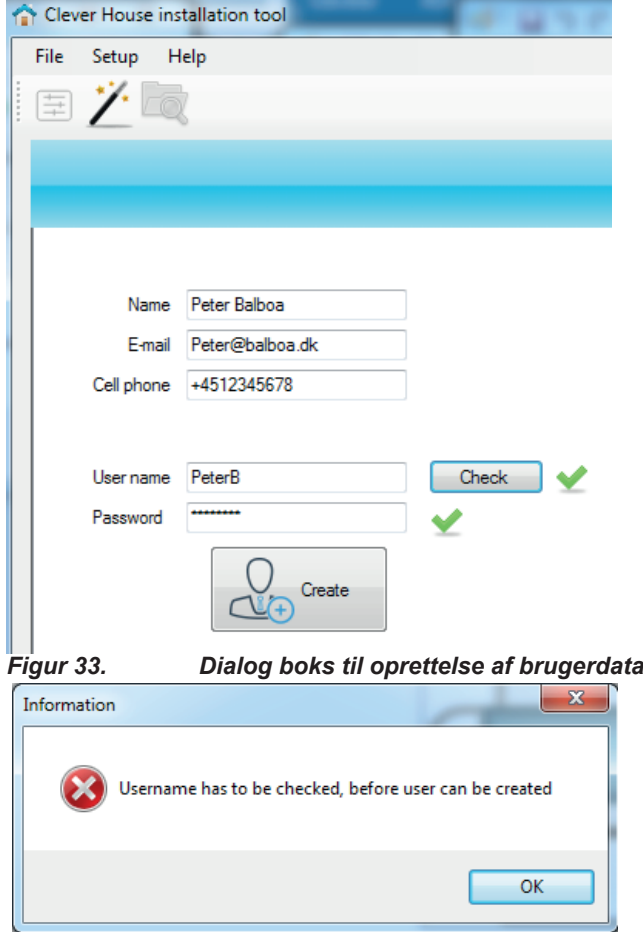

*Figur 34. Dialogboks som viser hvis brugernavn allerede findes*

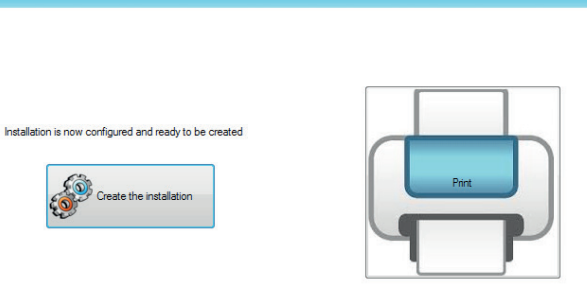

Create the installation

### **3.11. Rapport over konfiguration**

Når først hele installationen er oprettet i skyen er den klar til at forbinde rent elektrisk via den opsætning som er valgt i wizard,

Rapporten genereres ved at trykke på printeren, se Figur 35.

Selve rapporten indeholder en opsummering af alle de funktioner som der er valgt under opsætning og beskriver også hvordan de forskellige I/O moduler skal fortrådes.

**X** Med rapportmodulet kan der gemmes i forskellige filformater såsom word, Excel eller pdf, se Figur 37

**Figur 35.** Ved at trykke på printer ikon til højre fremkommer *installations rapport*

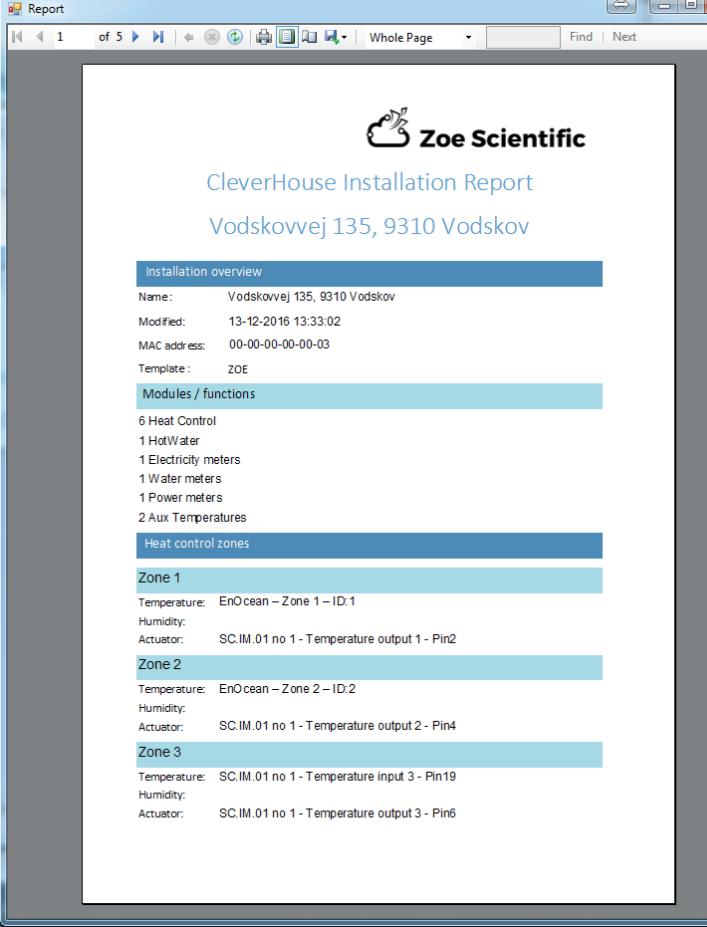

*Figur 36. Eksempel på installations rapport*

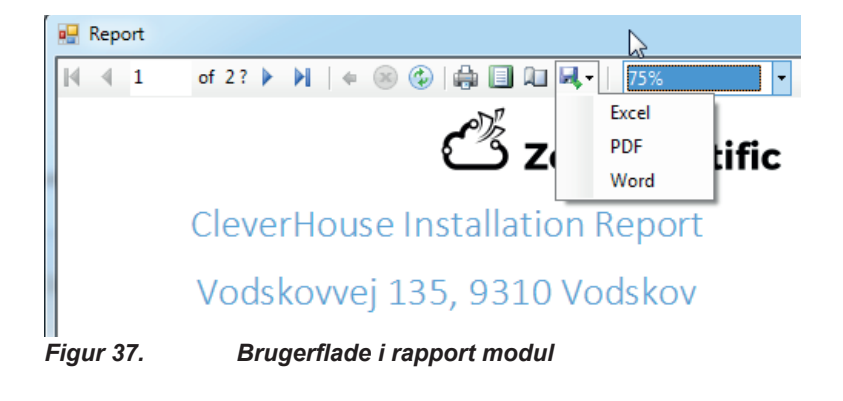

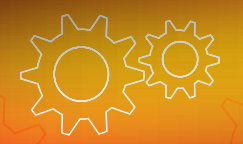

## **4. Oprettelse af COP installation**

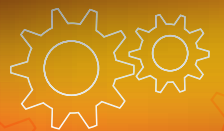

## **5. Oprettelse af avanceret installation**

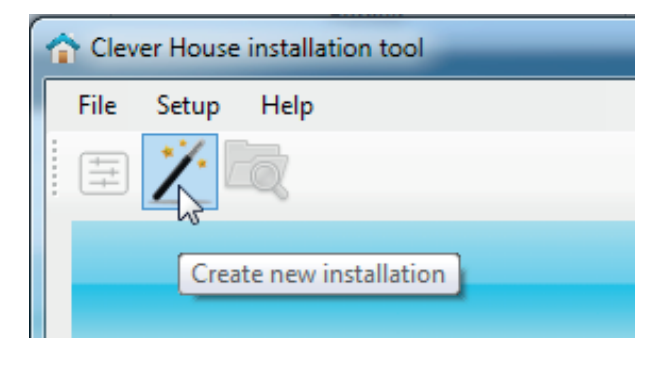

For at oprette en ny installation skal der trykkes på tryllestaven se Figur 38 hvor MAC adressen for Cleverhouse controlleren skal checkes. Herefter fremkommer en dialog boks, se Figur 39.

## **5.1. Opsætning af MAC adresse**

Hvis MAC adressen ikke findes eller allerede findes fremkommer en dialogboks som vist på Figur 40.

Er MAC adressen korrekt fremkommer en dialogbokse som vist på Figur 41.

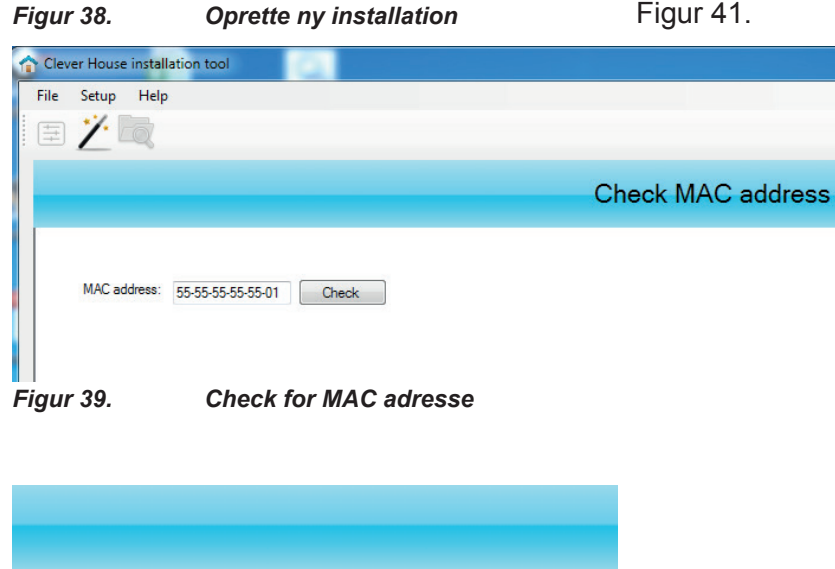

Check

## **5.2. Opsætning af installationsnavn**

Næste step i Wizard er at give installationen et navn. Dette navn bliver reelt ikke synligt senere, men skal anvendes hvis der bliver behov for at kontakte supporten. Et god ide er at bruge adressen samt postnummer på installationen som vist på Figur 42.

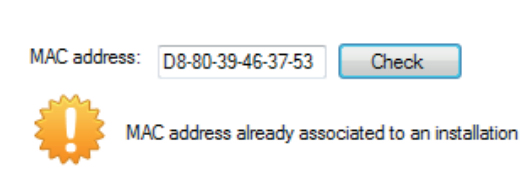

*Figur 40. Forkert eller allerede i brug*

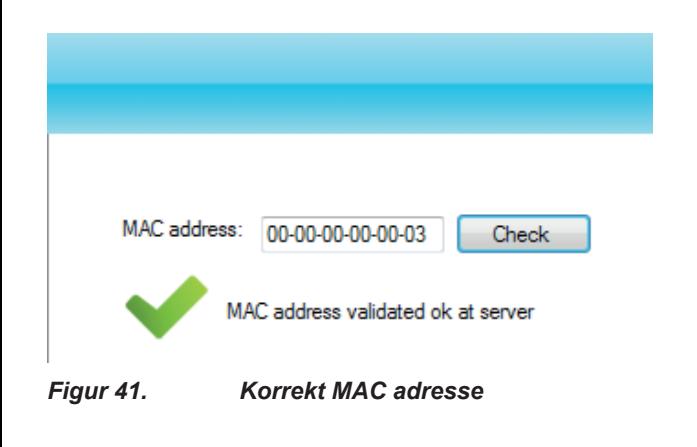

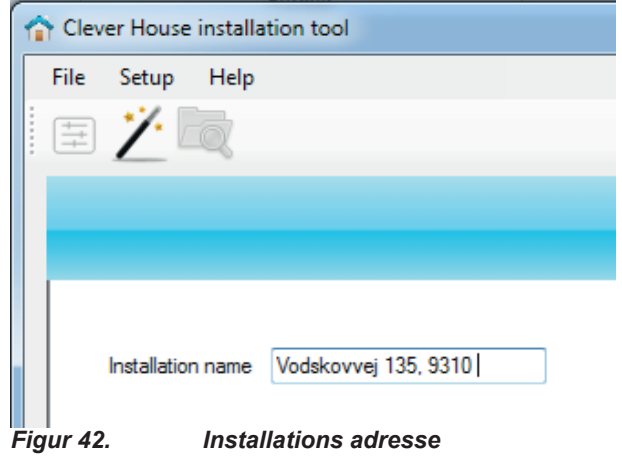

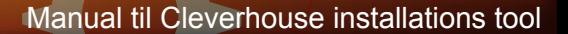

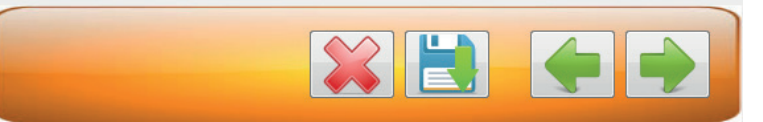

## **5.3. Opsætning af installationstype**

Når installationen er navngivet er næste step at vælge en installations type. Der er fordefineret 3 typer af installatoner. I Zoe og COP er der på forhånd valgt en del op-

sætning som installatør ikke behøver at tage beslutning *Figur 43. Viser Wizard hvor der er grøn pil så bruger kan køre frem og tilbage*

om. I Advanced er der fri mulighed for installatør kan

lave en konfiguration.

I dette afsnit gennengås en advanced installation som vælges ved at trykke på Advanced ikonet hvorefter det bliver grønt for valgt, se Figur 44.

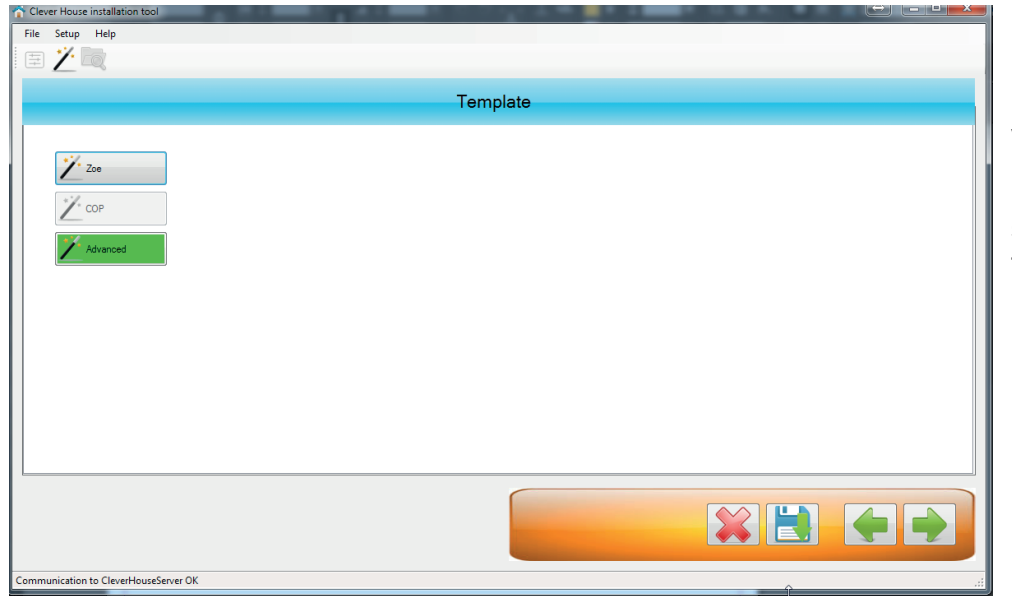

## **5.4. Opsætning af slavekort**

Næste step er at vælge hvor mange slavekort der skal kobles på installationen, se Figur 45.

*Figur 44. Valg af installations type*

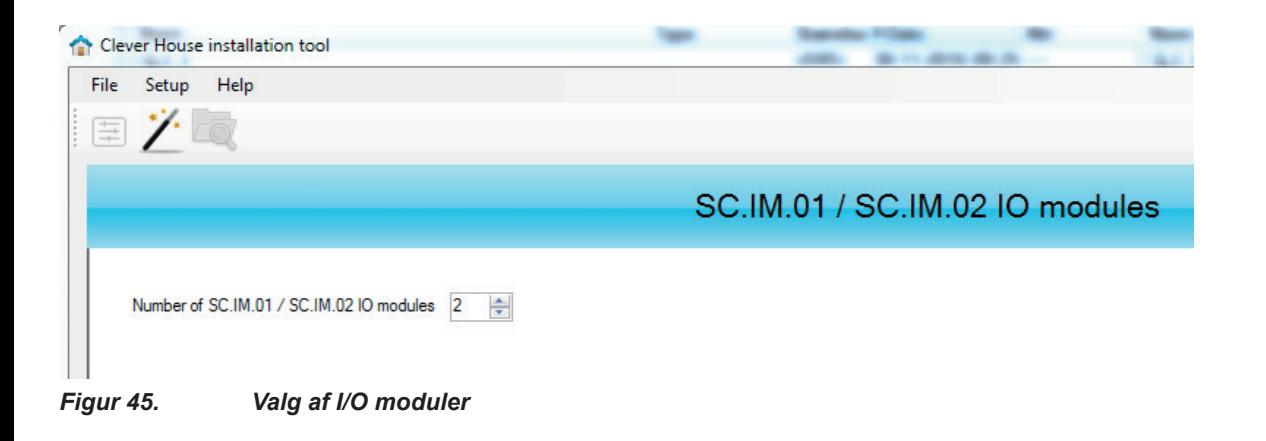

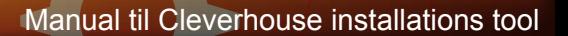

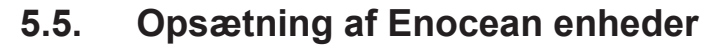

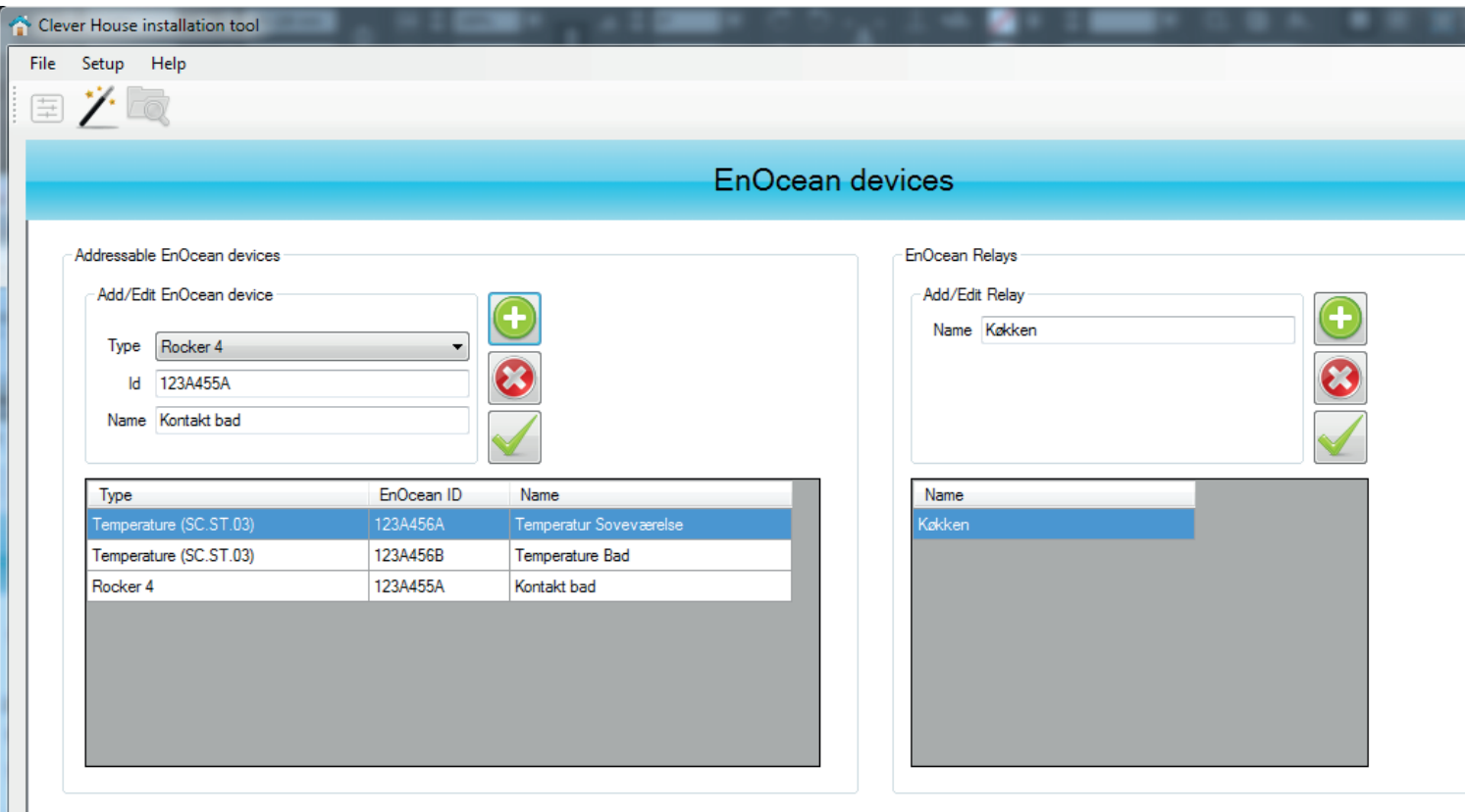

*Figur 47. Dialokboks for Enocean enheder*

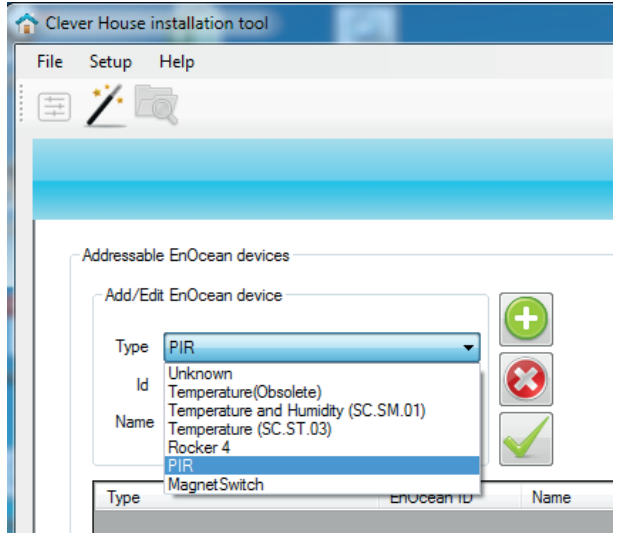

*Figur 46. Valg af Enocean sensorer*

Efter der er valgt slavekort skal der vælges antal tilsluttede Enocean enheder som gøres via næste skærmbillede se Figur 46. Der kan tilsluttes to type af Enocean enheder, indgangsmoduler såsom sensorer og trykknapper samt udgangsmoduler som f.eks relæer.

For at tilslutte et Enocean indgangsmodul vælges enhederne til venstre. Der findes en rullemenu med forskellige kompatible enheder. I linien nedenunder skal den unikke adresse fra enheden indtastes. Adressen står som standard på Enocean enhederne, hvis ikke kan de findes ved at bruge Linkbox.

Den nederste linie er til at lave en beskrivende tekst som siger noget om funktionen, f.eks Temperatur i Soveværelse. Når alle data er indtastet trykkes der på det grønne ikon til højre som tilføjer enheden. Er der indtastest forkert kan der rettes på enheden ved at vælge enheden forneden og rette det nødvendige og trykke på det grønne V tegn.

Udover Enocean indgangsmoduler kan der også tilslutttes Enocean udgangsmoduler som gøres ved brug af muligheder til højre

i billedet som vist på Figur 47.

Et Enocean relæ skal parres fysisk og ikke ved indtastning af ID som der gøres med indgangsmodulerne.

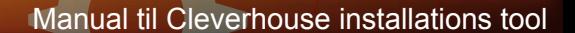

## **5.6. Opsætning af varmestyrings zoner**

Næste step i opsætningen er varmestyrings zonerne. Ved at trykke på det grønne + ikon kan ønskes antal zoner tilføjes.

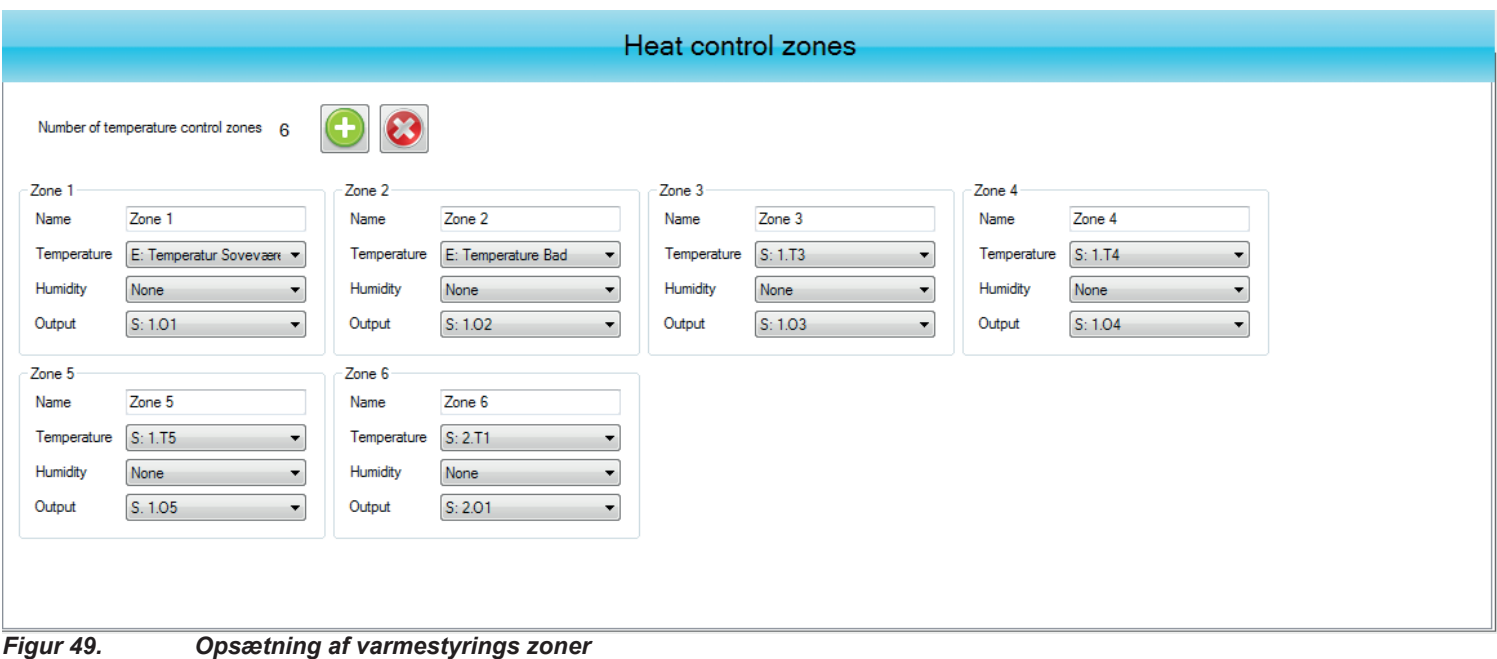

Til hver zone skal der angives et navn på zonen. Dette navn skal vælges så sigende som muligt da dette vises i den grafiske brugerflade. Så skal der vælges en temperatur sensor som vælges i en liste. Notationen for sensoren er M, S elller E som er fra en Enocean sensor. Der kan være flere slavekort tilkoblet systemet og derfor vil der f.eks stå: S: 1.T2 som betyder at der er slavekort 1 og temperatur indgang 2.Hvis der er tilkoblet en luftfugtigheds sensor skal denne også vælges her som også gøres via en liste. Til sidst skal der vælges en udgang som styrer aktuatoren, notationen her er på samme måde som ved temperatur sensoren.

## **5.7. Varmepumper**

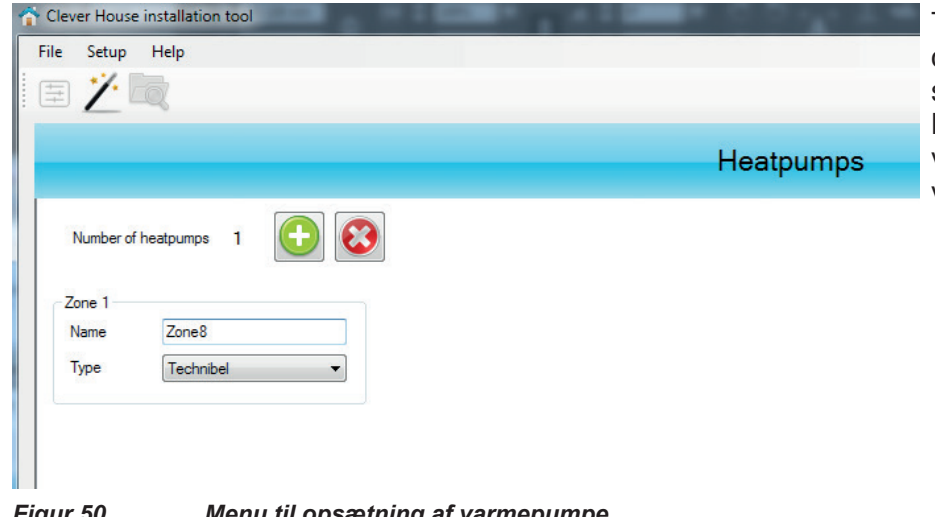

Til Cleverhouse kan der som varmekilde også tilkobles luft/luft varmepumper som kan styres på samme måde som en varmezone. Kommunikationen med varmepumpen sker via et IR interface og i rullemenu i Figur 50 vælges varmepumpe producent.

*Figur 50. Menu til opsætning af varmepumpe*

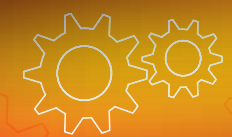

## **5.8. On/off styring**

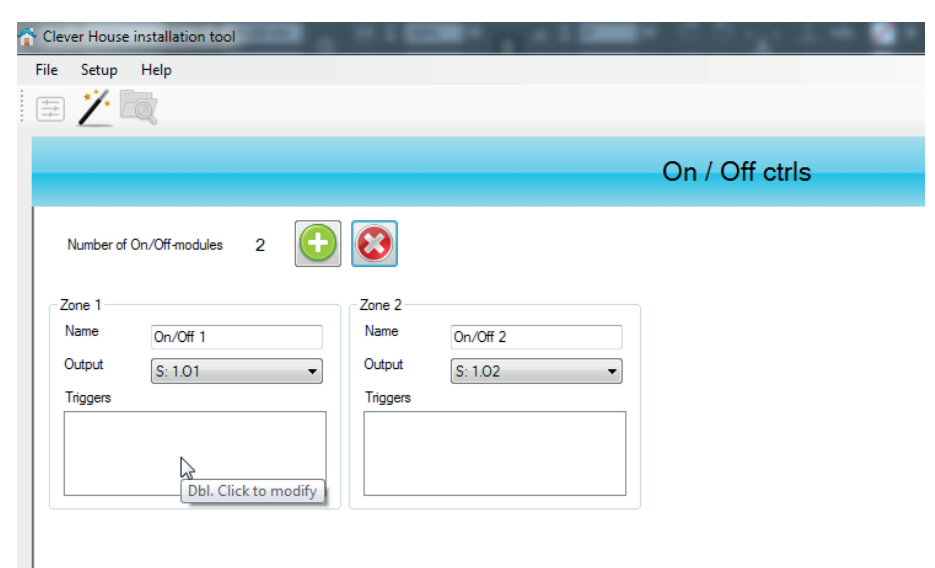

#### *Figur 51. ON/OFF opsætning*

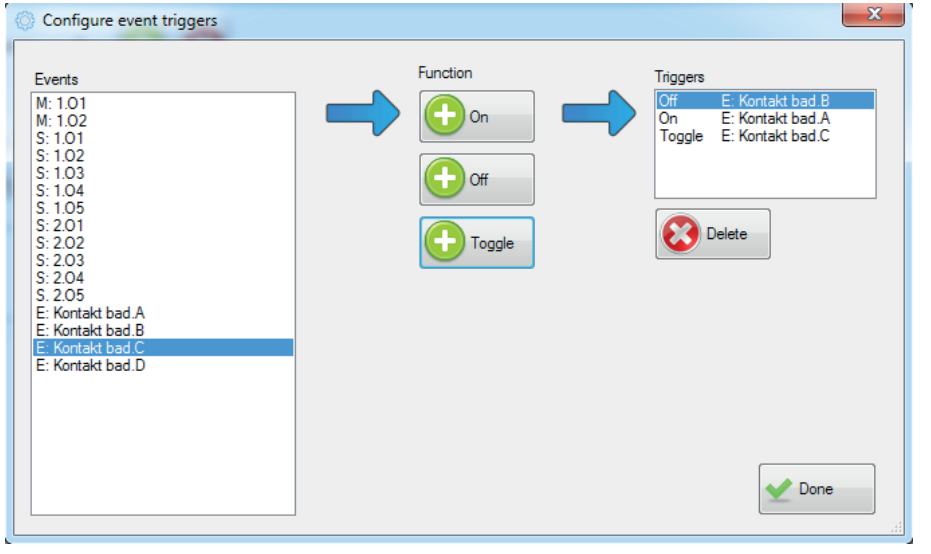

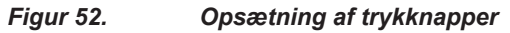

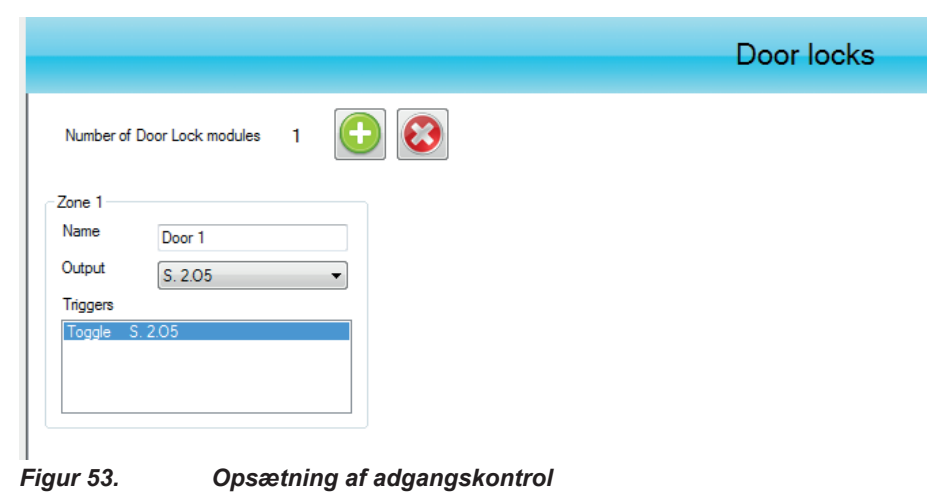

Næste step i opsætning er lysstyring eller relækort som kan anvendes til generel tidsstyring af brugsgenstande.

Første step er at vælge antal zoner; lampesteder, stikkontakter som ønskes styret. Disse gives et navn som standard og der vælges en ledig udgang.

Udover at kunne styres udelukkende via app kan udgangene også styres via trykknapper som opsættes ved at dobbelt klikke i feltet "Triggers" se Figur 52.

I menuen triggers kan de enkelte trykknapper funktionsmæssigt sættes op. Hver knap kan sættes til at tænde, slukke eller toggle som ved et kiprelæ. Funktion vælges ved at markere den ønskede knap og derefter trykke på ikonenerne i midten benævnt "ON", "OFF" eller "Toggle"

## **5.9. Adgangskontrol**

Næste Wizard sætter adgangkontrollen op. Denne fungerer opsætningsmæssigt på næsten samme måde som ON/OFF styring. Døren gives et navn, der vælges en udgang og der sættes eventuelle trykknapper på som styrer dårløsen. Opsætning af trykknapper sker efter samme princip som med ON/OFF styring.

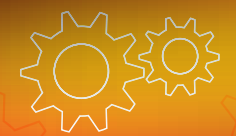

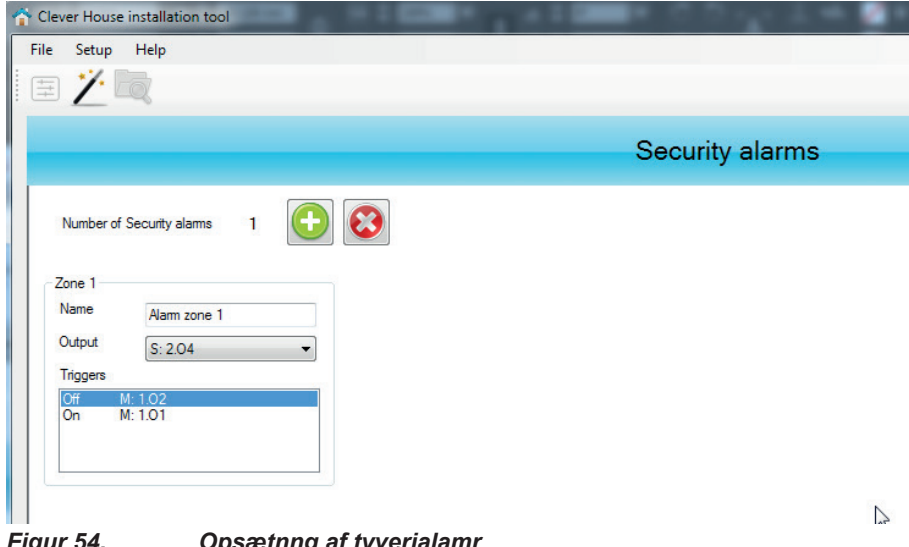

*Figur 54. Opsætnng af tyverialamr*

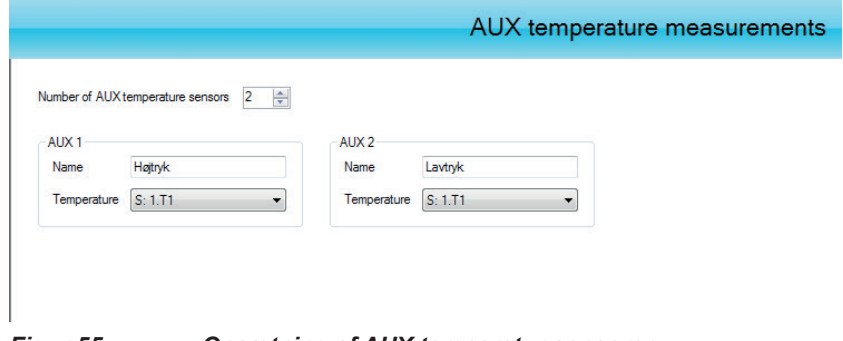

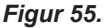

*Figur 55. Opsætning af AUX temperatur sensorer*

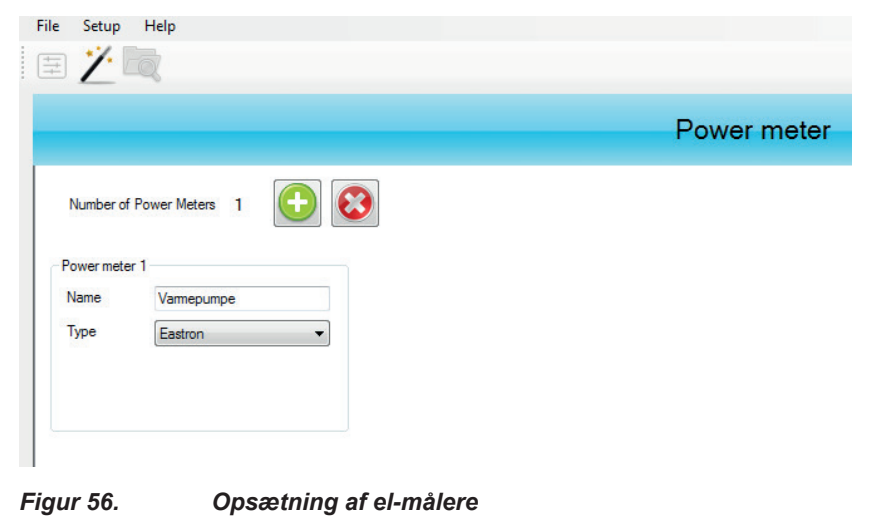

Energy meter  $\Omega$ Number of Energy Meters 1 Energy meter 1 Name Vameoumpe Type Teksan 12345678 Seria *Figur 57. Opsætning af energimålere*

Manual til Cleverhouse installations tool

## **5.10. Tyveri alarm**

Opsætning af tyveri alarm sker ved at den får et navn, en udgang og der vælges hvilke sensorer der skal kunne trigge en alarm. Opsætning af trigger sensorer sker med samme brugerflasde som opsætning af trykknapper på ON/OFF styring.

## **5.11. Opsætning af frie temperatur sensorer**

I Zoe systemet kan der tilkobles sensorer som f.eks måler temperaturen inde i varmepumpens gas kredsløb for at få en sundhedsstatus. Antal og indgange vælges her.

## **5.12. Opsætning af El måler**

Hvis der ønskes en måling af af elforbruget skal der tilsluttes en el-måler til systemet. Der gives et navn og der vælges en kompatibel type ud fra listen

## **5.13. Opsætning af Energimåler**

Systemet kan også indeholde energimålere som vælges der. Der gives et navn og der vælges en kompatibel type ud fra listen

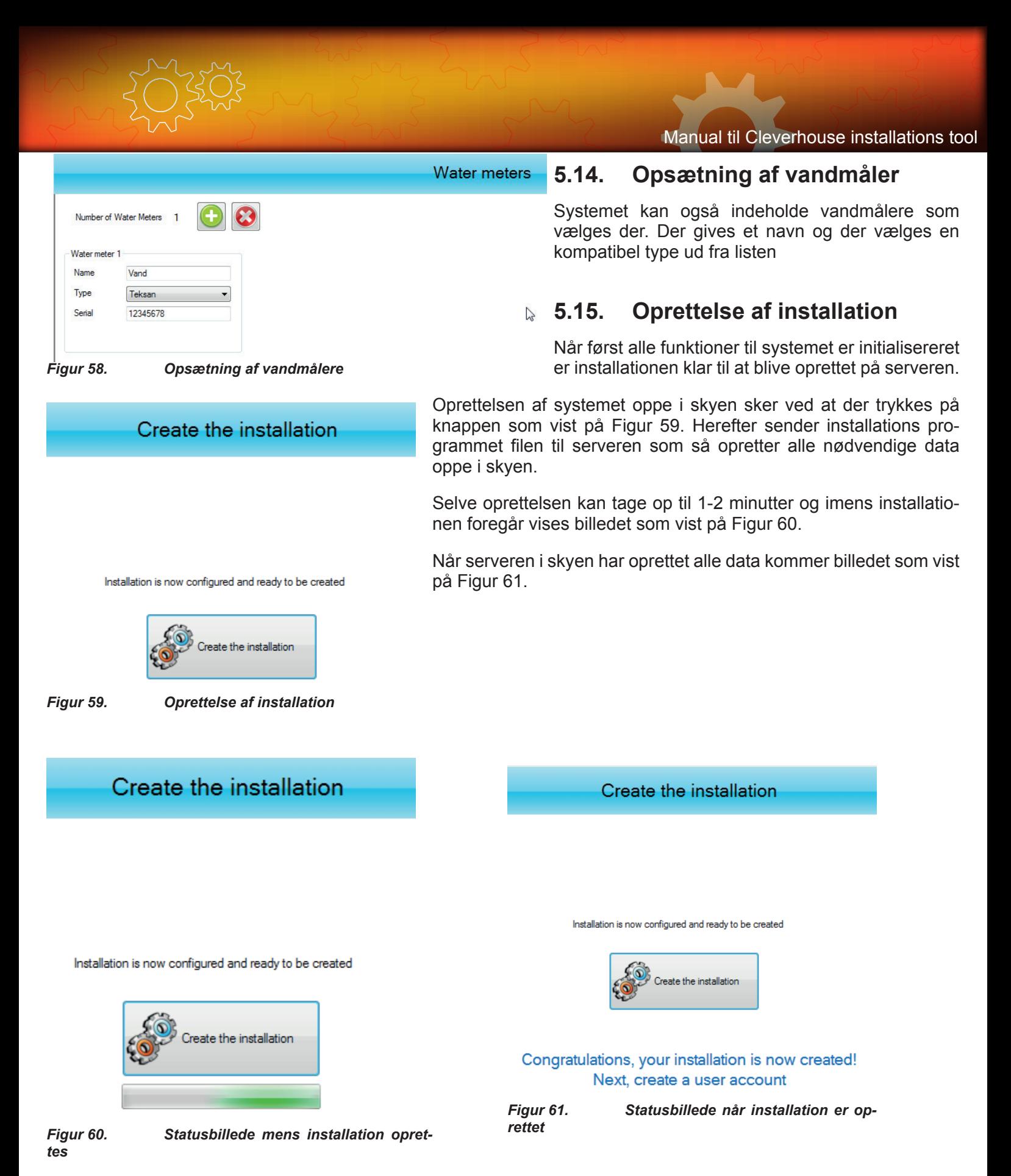

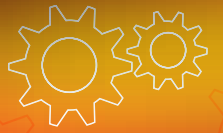

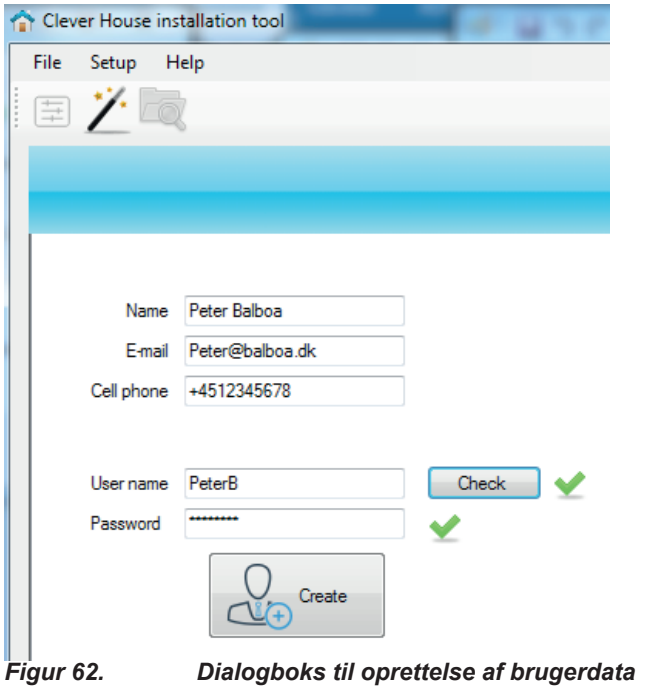

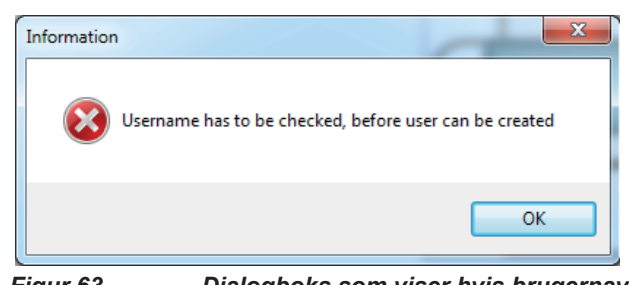

*Figur 63. Dialogboks som viser hvis brugernavn allerede findes*

## **5.16. Brugeroprettelse**

Herefter skal der oprettes en bruger til systemet som gøres ved at trykke på højre pilen i nederste højre hjørne. Så fremkommer der en dialogboks som vist på Figur 62 hvor person data skal indtastes.

I feltet "User Data" skal der stå en unikt navn som ikke må være anvendte tidligere da brugernavn bliver tilknyttet installationen. Proceduren er at der indtastes et forslag til brugernavn og derefter trykkes der på knappen "Check" til højre for indtastnigsfelt. Er brugernavnet ledigt kommer der et grønt V ud for knappen. Er brugernavnet optaget kommer der en dialogboks som vist på Figur 63.

Hele installationen er nu oprettet og kan installeres hos kunden.

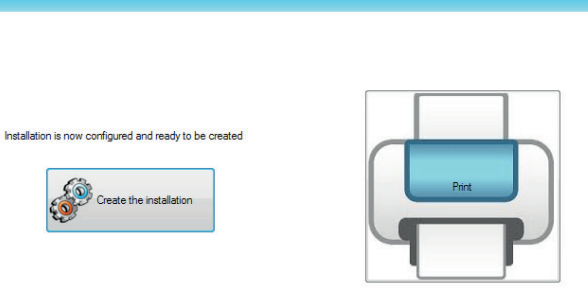

Create the installation

### **5.17. Rapport over konfiguration**

Når først hele installationen er oprettet i skyen er den klar til at forbinde rent elektrisk via den opsætning som er valgt i wizard,

Rapporten genereres ved at trykke på printeren, se Figur 64.

Selve rapporten indeholder en opsummering af alle de funktioner som der er valgt under opsætning og beskriver også hvordan de forskellige I/O moduler skal fortrådes.

**x** Med rapportmodulet kan der gemmes i forskellige filformater såsom word, Excel eller pdf, se Figur 66

**Figur 64.** Ved at trykke på printer ikon til højre fremkommer *installations rapport*

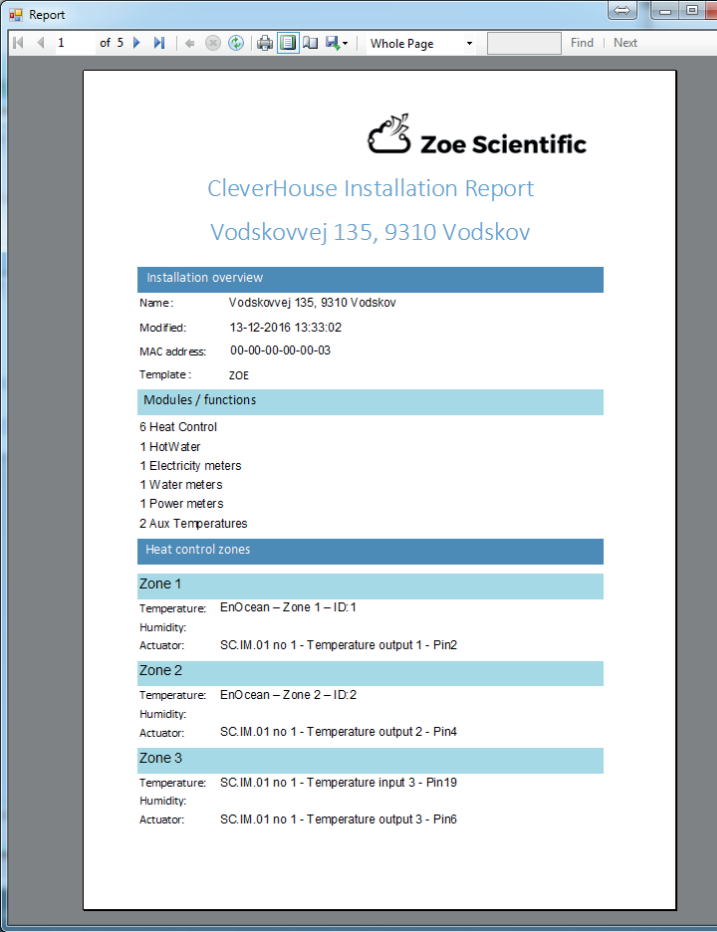

*Figur 65. Eksempel på installations rapport*

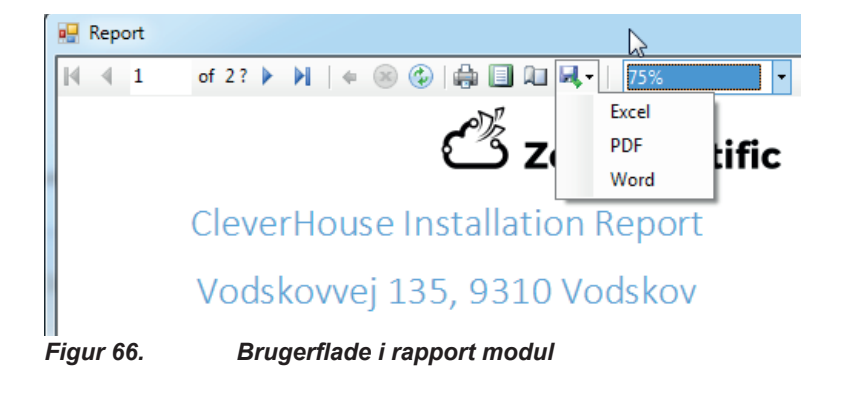

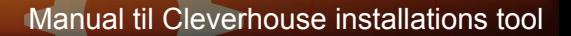

## **6. Test installation**

Når først hele installationen er oprettet med brugernavn og password kan opsætningen afprøves via den grafiske brugerflade.

Brugerfladen tilgås ved at starte en browser og skrive: www.cleverhouse.softcontrol.dk

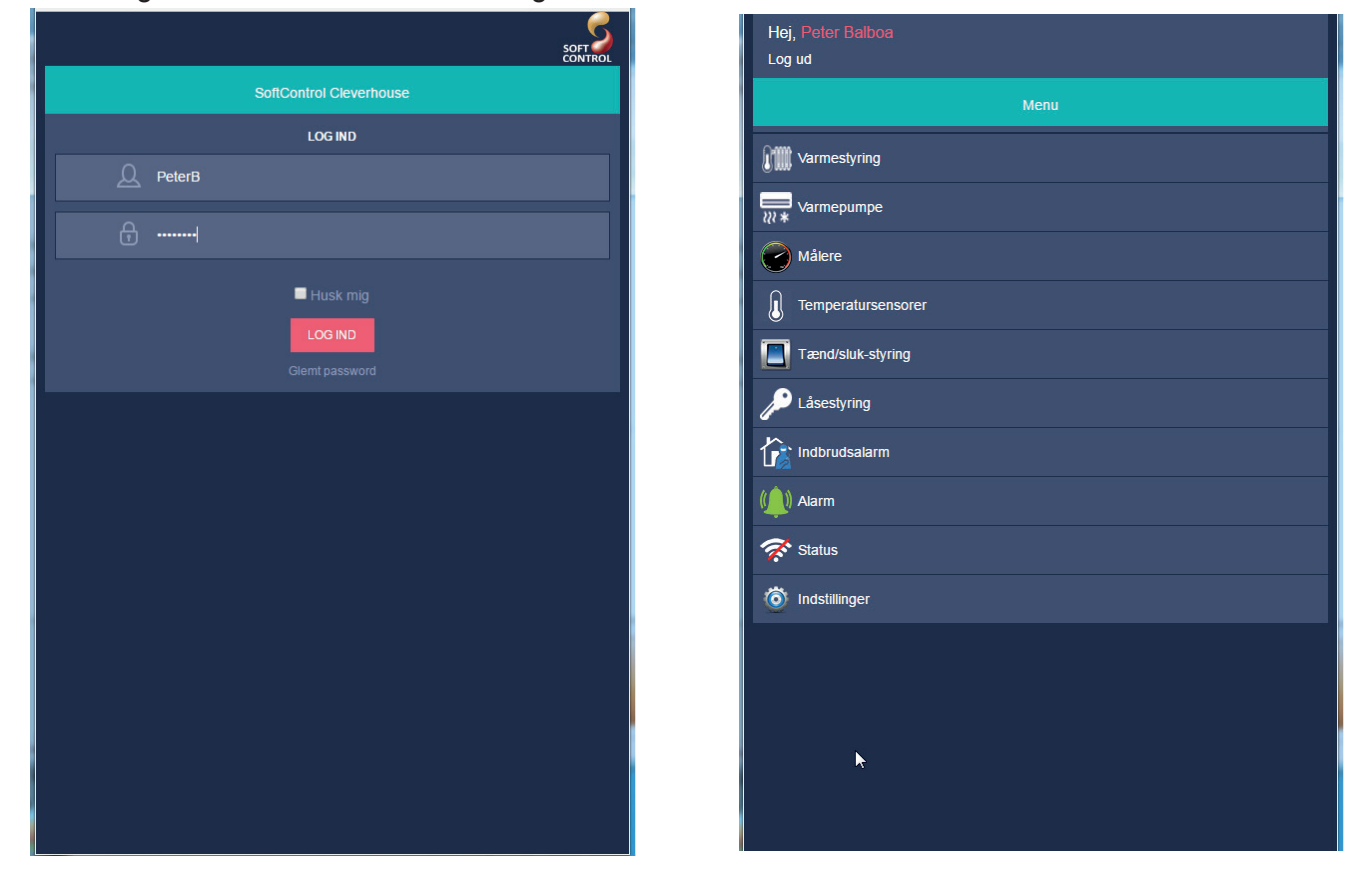

Det er også muligt at gå til Apple's app store eller Android's Google play for at downloade app.

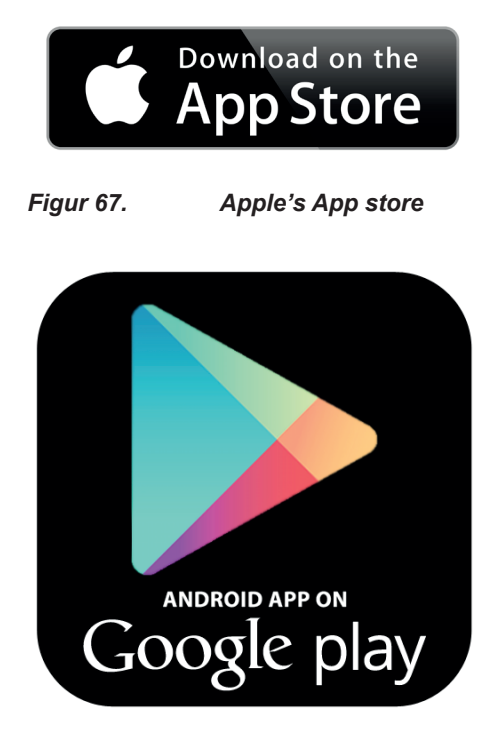

*Figur 68. Androids google play*

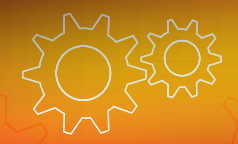